# **Manually Adding an Issued Check**

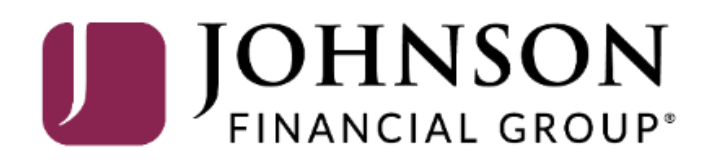

## ACCESSJFG U

Welcome, Kyle Kasbohm<br>Last login 11/24/2020 at 12:43 PM

On Thursday, November 26th, no electronic transactions will be processed or transmitted as the Federal Reserve and Johnson Financial Group will be closed in observance of Thanksgiving Day.

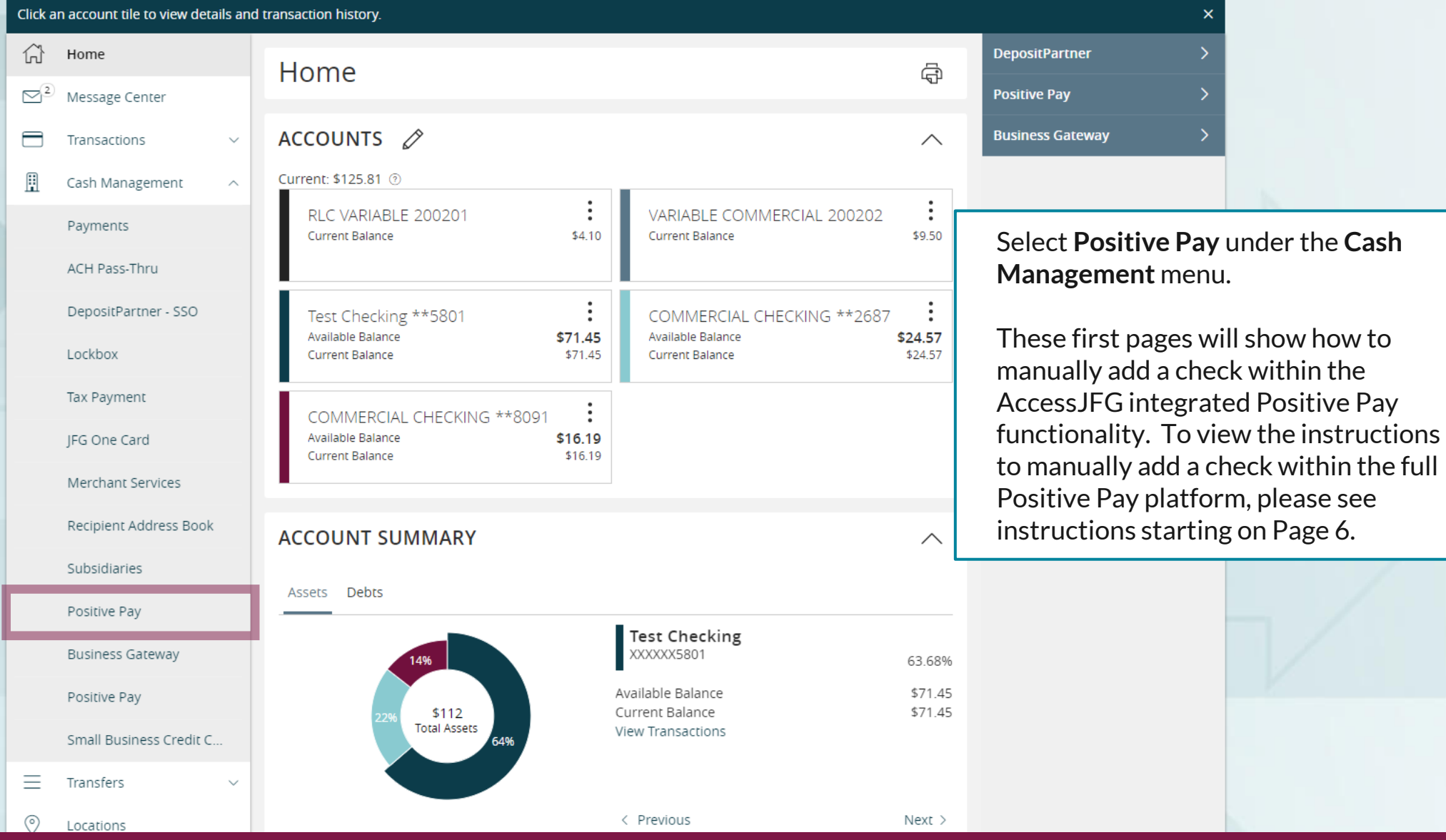

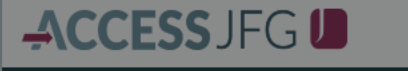

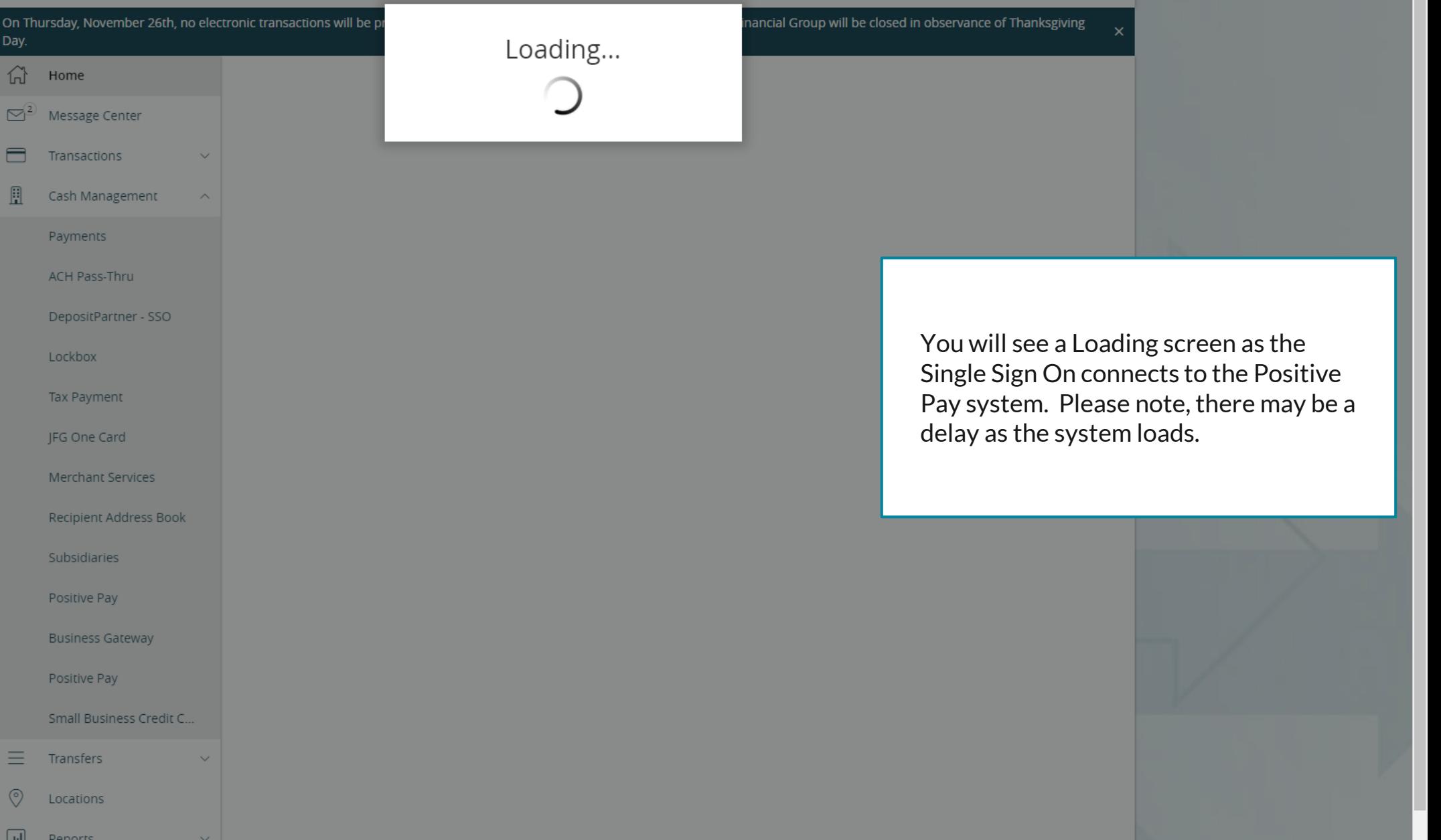

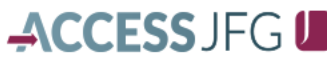

Welcome, Kyle Kasbohm

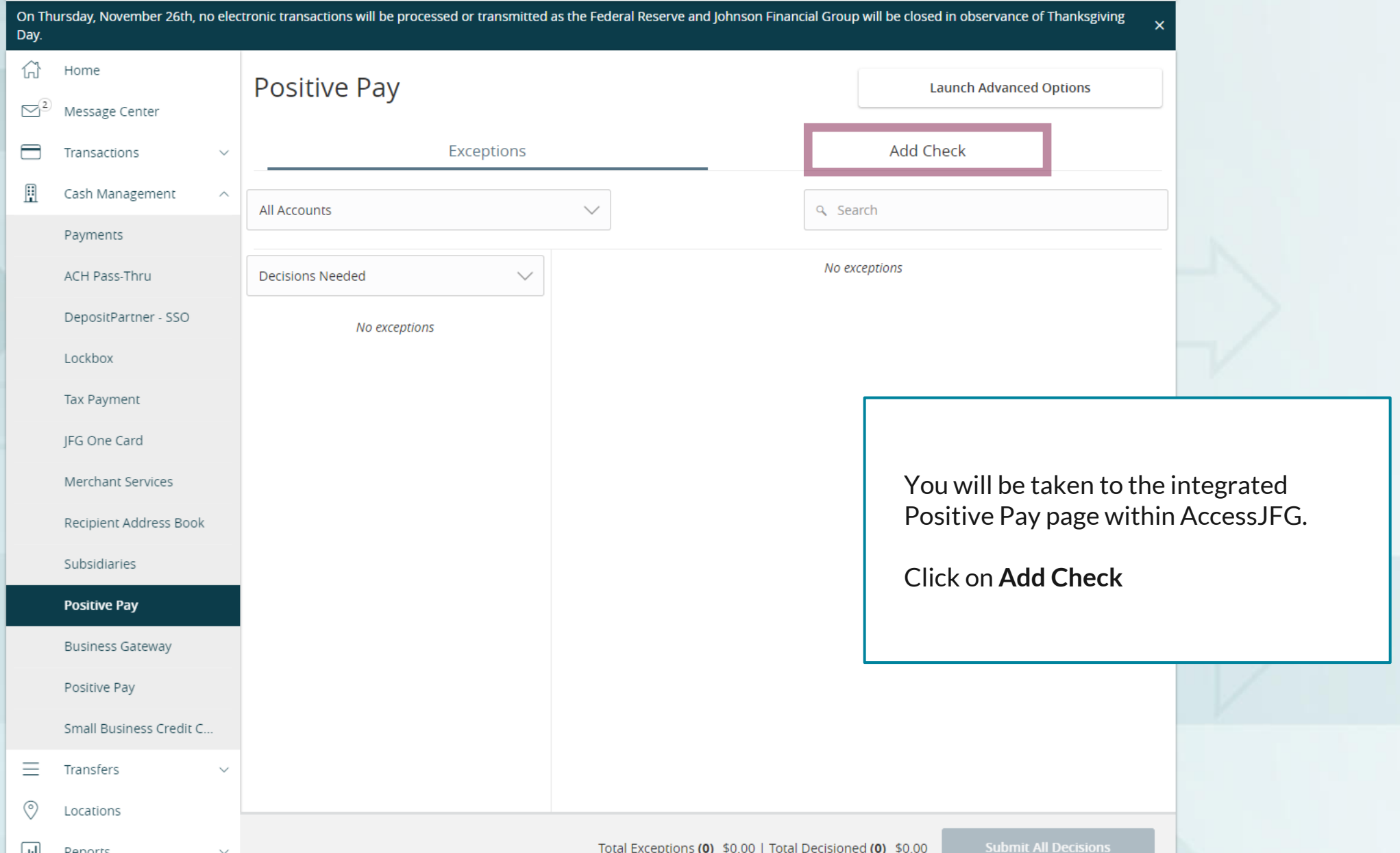

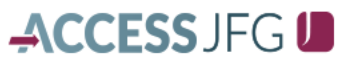

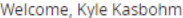

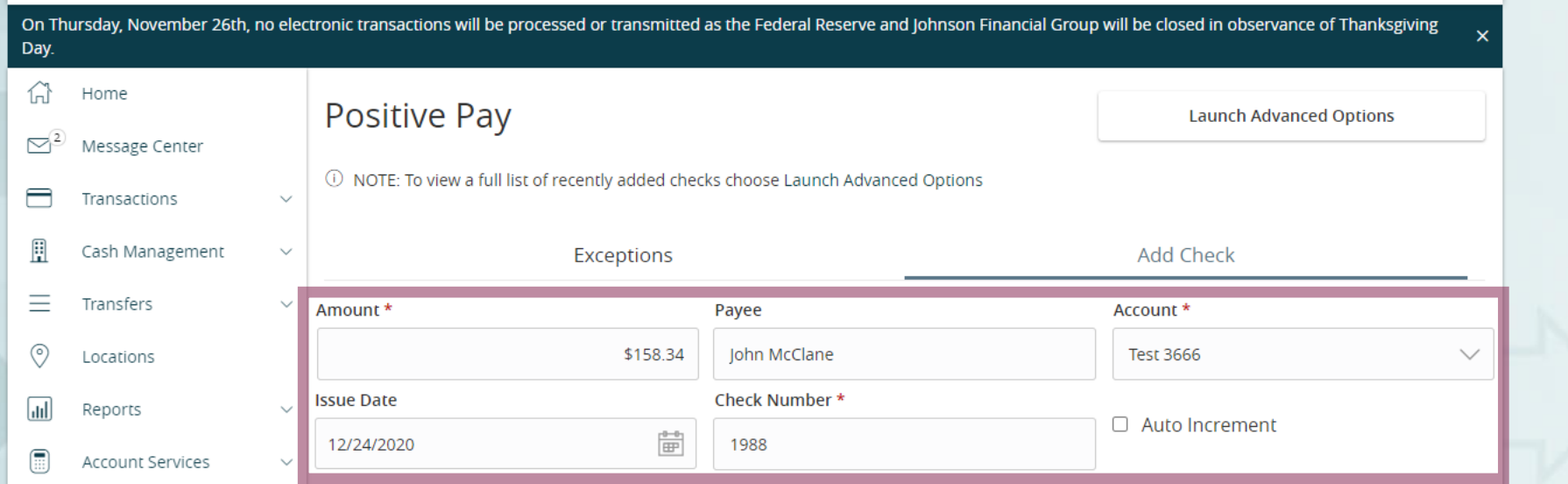

Fill in this page as needed:

**Amount:** Dollar Amount of the check

**Payee:** List the Payee exactly as it appears on the check. Please note, if you use payee matching for Positive Pay, this field must be filled out.

**Account:** Choose the account the check is written from

**Issue Date:** The date on the check. Please note, on this screenshot this field does not have an asterisk. However, the field is required.

**Check Number:** Enter the check, or serial, number.

Click **Auto Increment** if you are adding more checks in sequential order.

Click **Add Check.**

**Add Check** 

## ACCESSJFG U

Welcome, Kyle Kasbohm

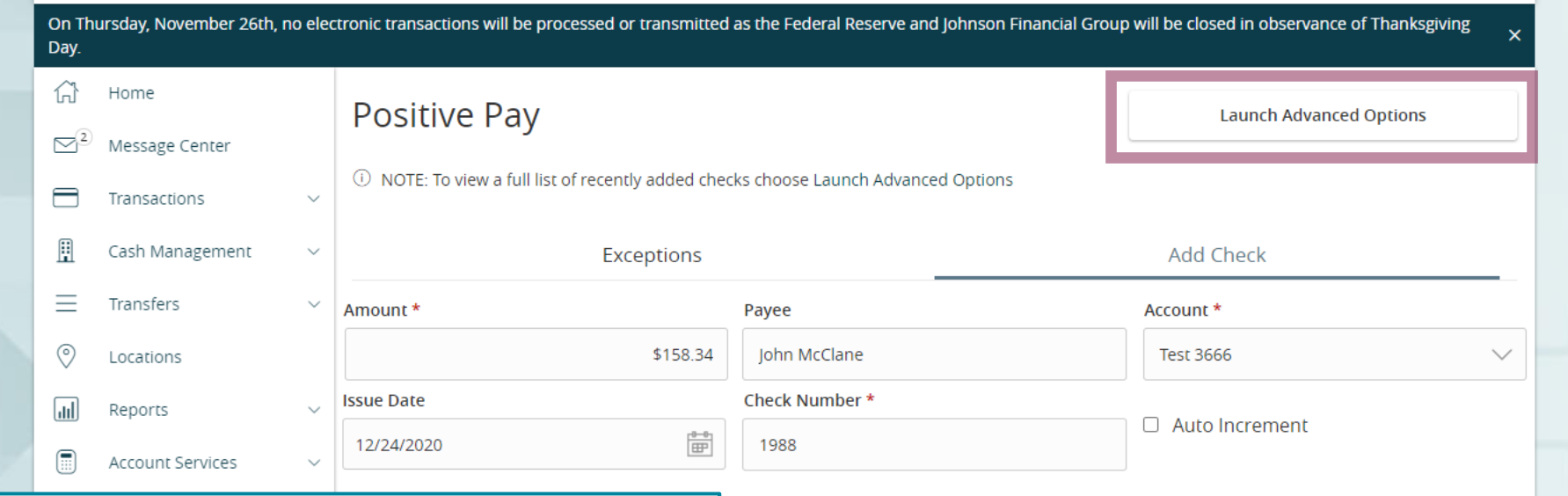

To enter the full Positive Pay platform, click on **Launch Advanced Options**.

The following pages will show how to manually add an issued check within the full platform. However, you will only need to add the check once, either within AccessJFG or within the full Positive Pay platform.

**Add Check** 

#### 這

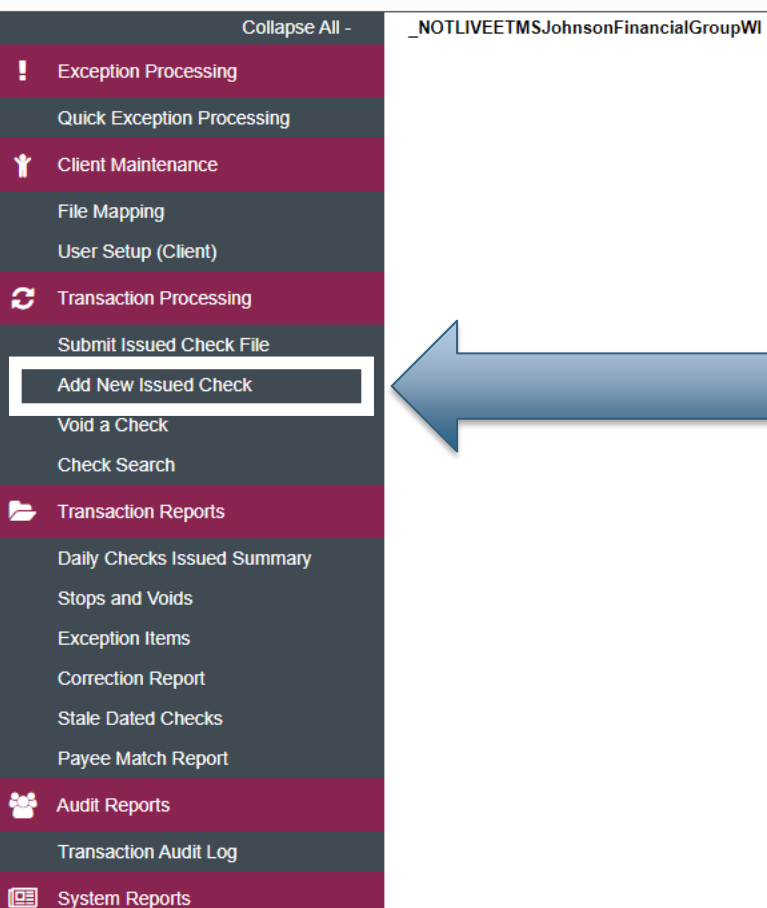

**Issued Check Processing Log** 

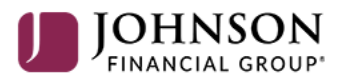

**Welcome to** 

**Positive Pay System** 

Please decision all exceptions by 1:00PM CST.

Select **Add New Issued Check** under the **Transaction Processing** menu.

o

**Client: Test Client** 

#### 這 ❤

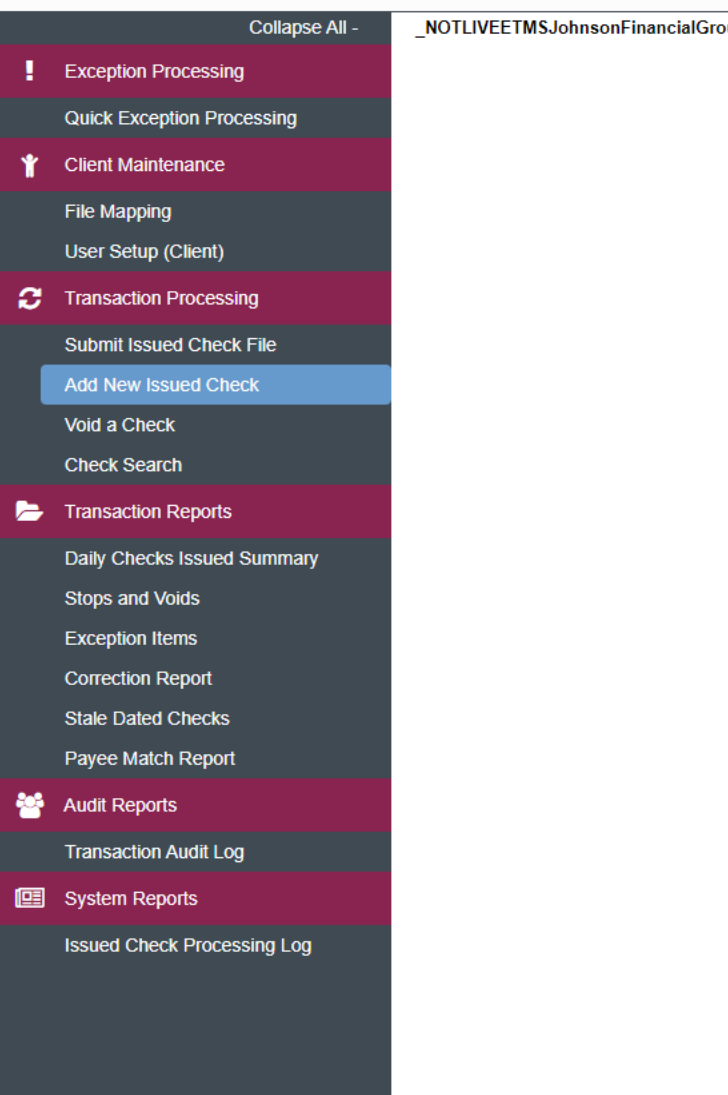

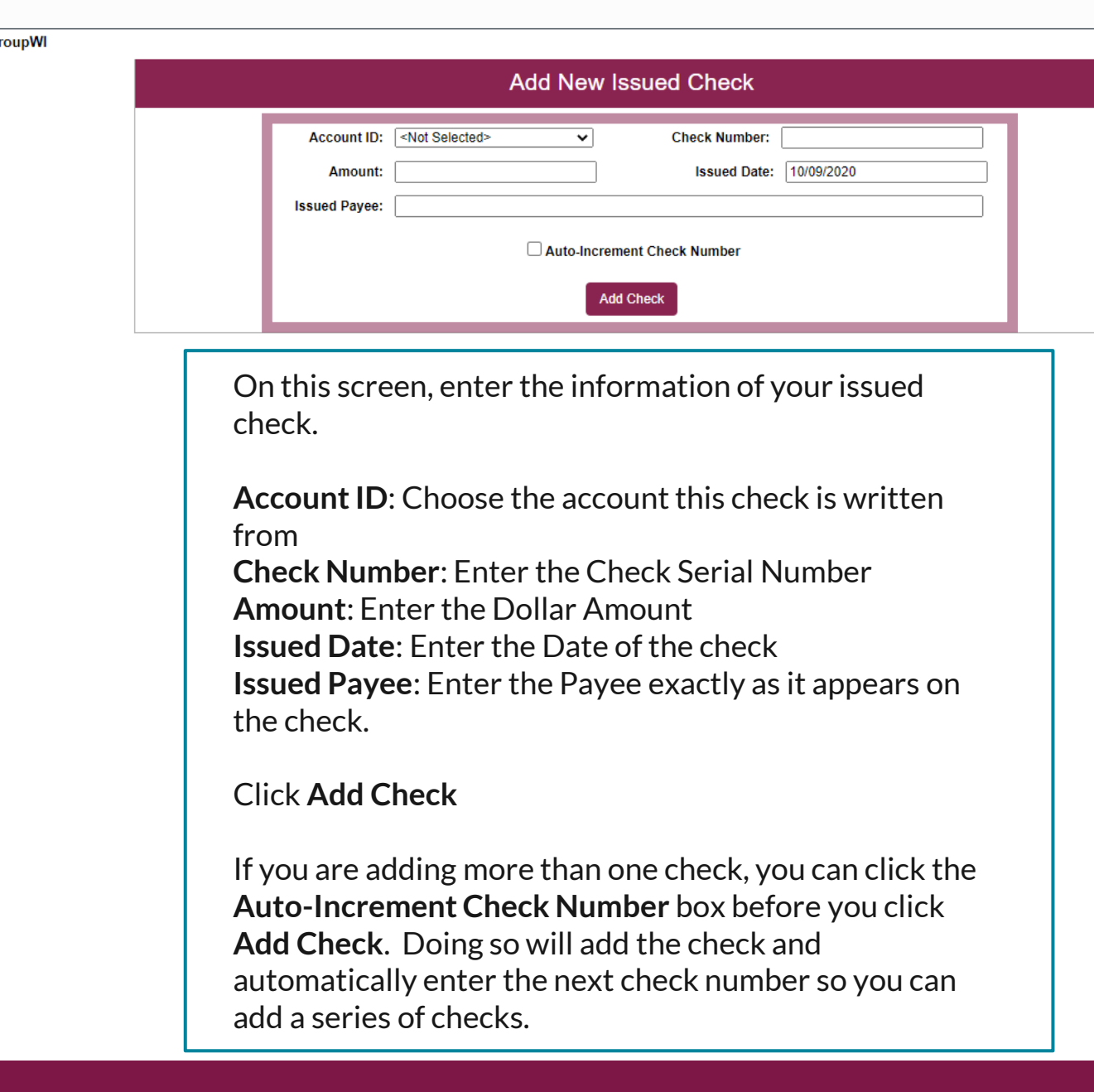

 $\clubsuit$ 

**Client: Test Client** 

 $\frac{1}{\sqrt{2}}$ 

 $\overline{c}$ 

 $\blacksquare$ 

44

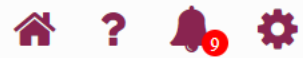

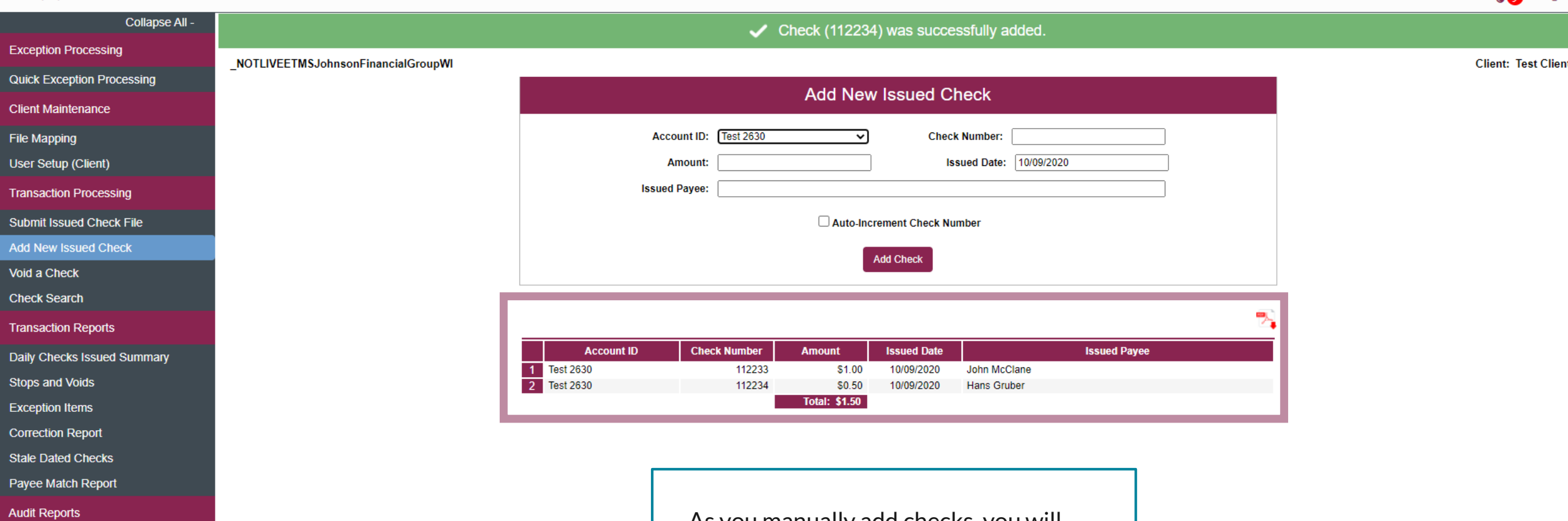

**Transaction Audit Log** 

**图** System Reports

**Issued Check Processing Log** 

As you manually add checks, you will see them listed below the entries field.

You can click the PDF icon (above the issued payee column) to download a report of the manually issued checks.

# **Thank You**

Additional Resources and Support

For additional resources, including "how-to" guides, please visit our online Client Resources page at <https://www.johnsonfinancialgroup.com/client-resources>

If further support is needed, please call our Treasury Management Support Center at 888.769.3796 or by email at [tmsupport@johnsonfinancialgroup.com.](mailto:tmsupport@johnsonfinancialgroup.com)

JohnsonFinancialGroup.Com

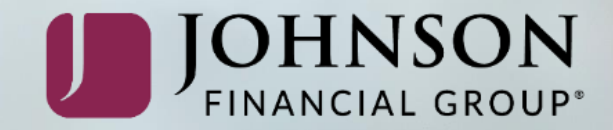